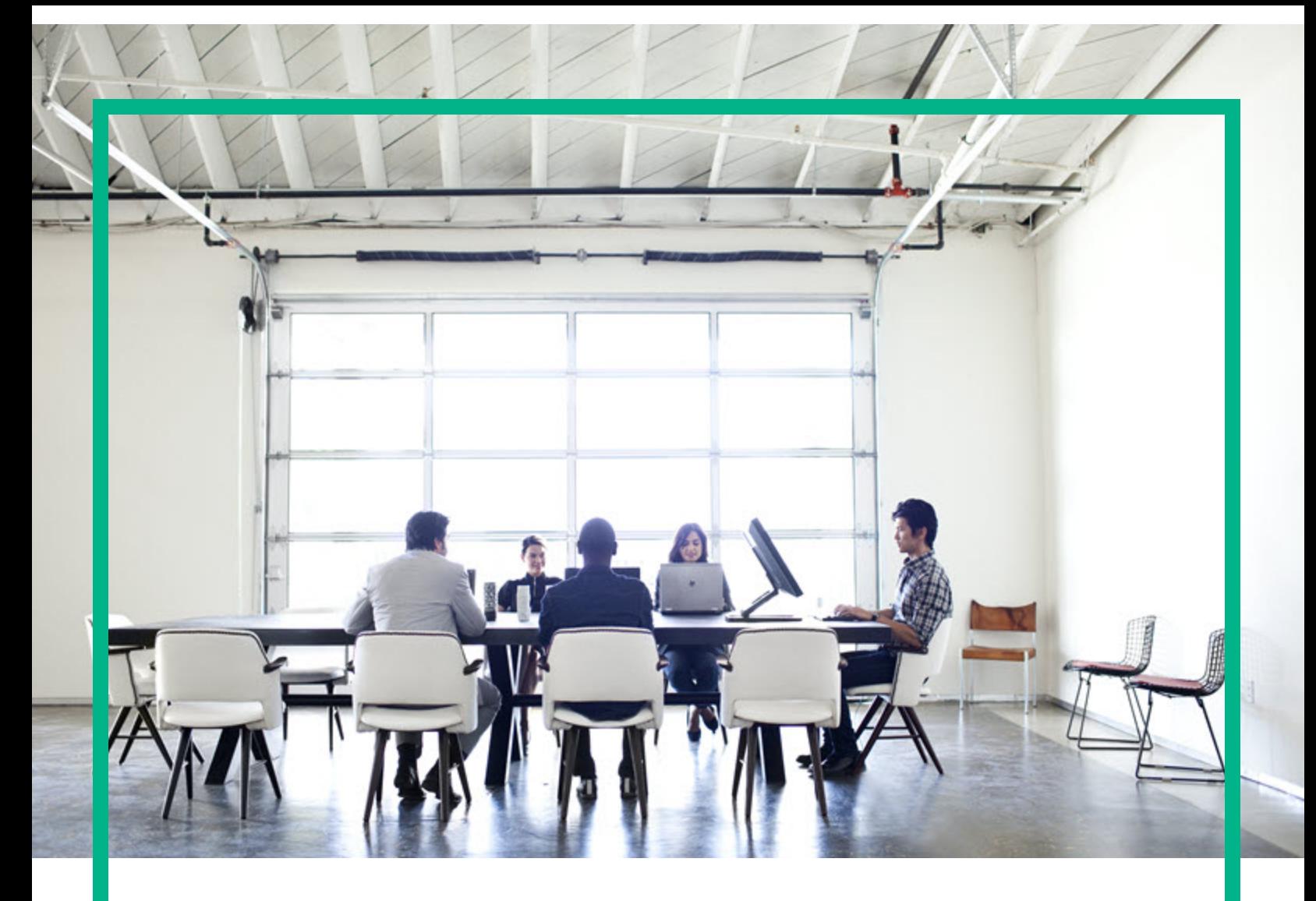

# **Project and Portfolio Management Center**

Software Version: 9.40

# **Application Portfolio Management Administrator's Guide**

Document Release Date: September 2016 Software Release Date: September 2016

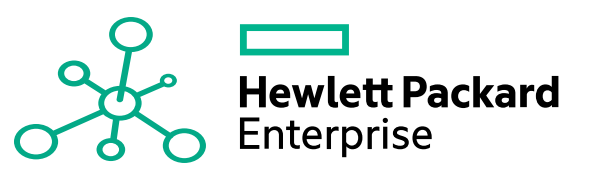

#### Legal Notices

#### **Warranty**

The only warranties for Hewlett Packard Enterprise products and services are set forth in the express warranty statements accompanying such products and services. Nothing herein should be construed as constituting an additional warranty. Hewlett Packard Enterprise shall not be liable for technical or editorial errors or omissions contained herein. The information contained herein is subject to change without notice.

#### Restricted Rights Legend

Confidential computer software. Valid license from Hewlett Packard Enterprise required for possession, use or copying. Consistent with FAR 12.211 and 12.212, Commercial Computer Software, Computer Software Documentation, and Technical Data for Commercial Items are licensed to the U.S. Government under vendor's standard commercial license.

#### Copyright Notice

© 2016 Hewlett Packard Enterprise Development LP

#### Trademark Notices

Adobe® is a trademark of Adobe Systems Incorporated.

Microsoft® and Windows® are U.S. registered trademarks of Microsoft Corporation.

UNIX® is a registered trademark of The Open Group.

#### Documentation Updates

To check for recent updates or to verify that you are using the most recent edition of a document, go to: <https://softwaresupport.hpe.com/>.

This site requires that you register for an HP Passport and to sign in. To register for an HP Passport ID, click **Register** on the HPE Software Support site or click **Create an Account** on the HP Passport login page.

You will also receive updated or new editions if you subscribe to the appropriate product support service. Contact your HPE sales representative for details.

The following table indicates changes made to this document since the last released edition.

#### **Support**

Visit the HPE Software Support site at: <https://softwaresupport.hpe.com/>.

Most of the support areas require that you register as an HP Passport user and to sign in. Many also require a support contract. To register for an HP Passport ID, click **Register** on the HPE Support site or click **Create an Account** on the HP Passport login page.

To find more information about access levels, go to: <https://softwaresupport.hpe.com/web/softwaresupport/access-levels>.

**HPE Software Solutions Now** accesses the HPSW Solution and Integration Portal website. This site enables you to explore HPE Product Solutions to meet your business needs, includes a full list of Integrations between HPE Products, as well as a listing of ITIL Processes. The URL for this website is [https://softwaresupport.hpe.com/km/KM01702731.](https://softwaresupport.hpe.com/km/KM01702731)

# **Contents**

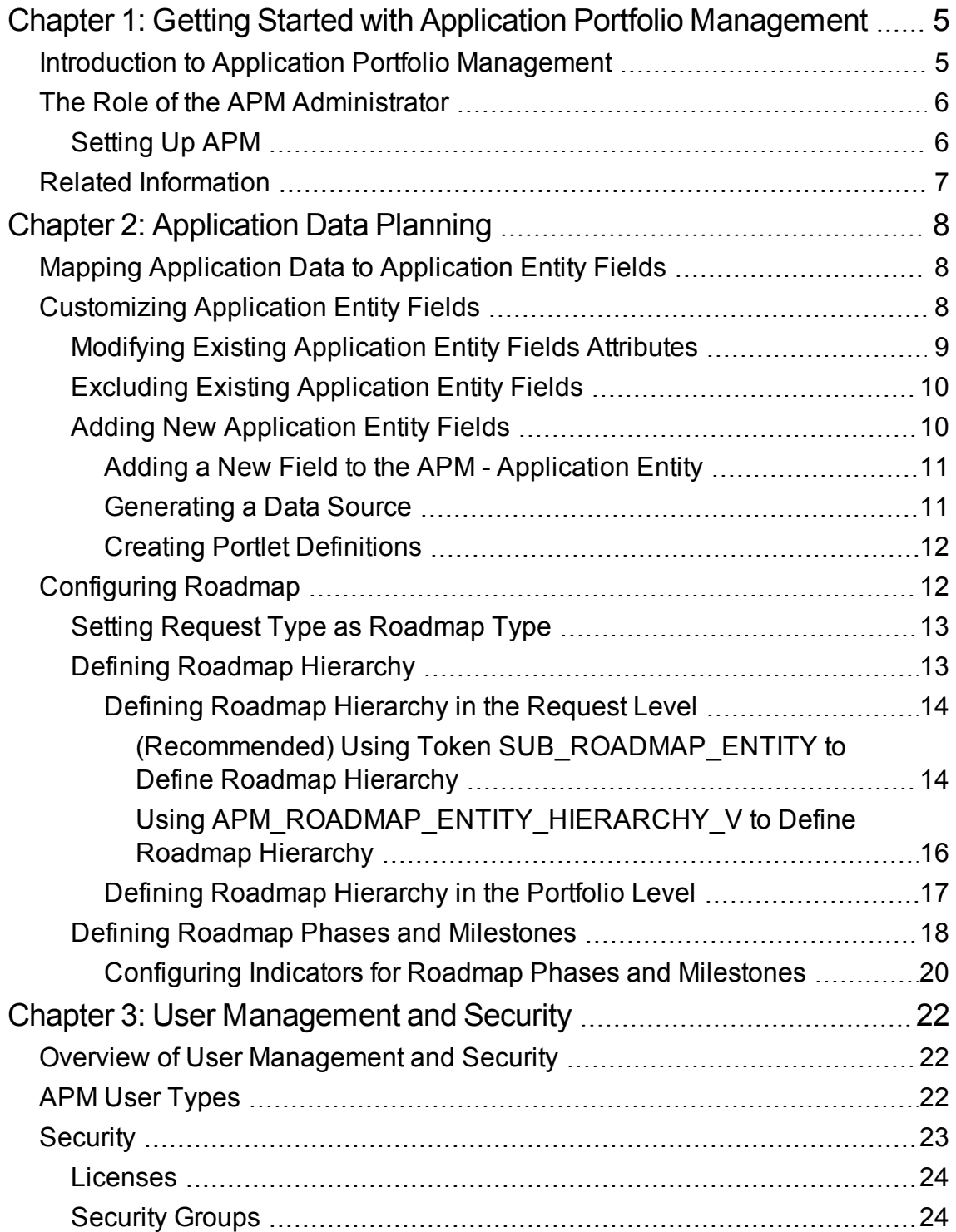

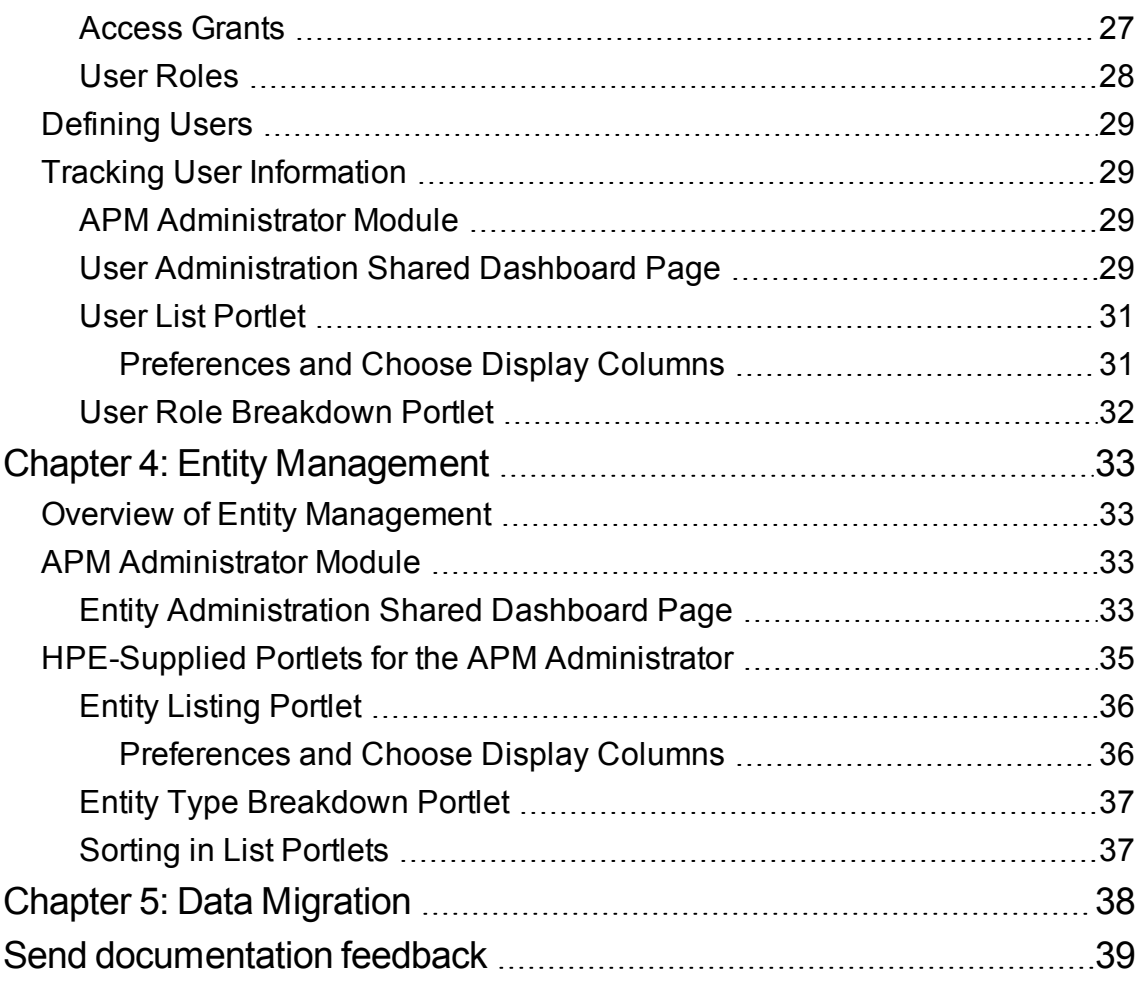

# <span id="page-4-0"></span>Chapter 1: Getting Started with Application Portfolio Management

## <span id="page-4-1"></span>Introduction to Application Portfolio Management

Application Portfolio Management (APM) is a tool that is used to assess your organization's current application portfolio and can help the organization to determine which applications need to be modernized.

APM enhances the functionality of Project and Portfolio Management Center (PPM) by providing predefined request types, data sources, workflows, validations, report types, users, and security groups.

Use APM to take the first step towards application transformation. Application transformation is the process of assessing (discovering, analyzing, making decisions about) and modernizing (keeping, changing, retiring) your organization's application portfolio.

If your current IT environment is made up of a bloated application portfolio, inflexible infrastructure, outdated applications, and/or inconsistent architecture, use APM to:

- Document the size of your portfolio and what applications support your business processes
- Compare and analyze application information (such as health, effectiveness, ownership, cost of ownership, business value, and risk)
- Identify improvement opportunities and make a strategic determination about the future of each application in the portfolio

There are two main consumers of APM: the analyst and the user. The analyst collects and analyzes data about an organization's application portfolio and also collects information about how the organization is structured. The user manages applications he owns, supplies information for applications when requested by the analyst, and can view consolidated data about the applications in the organization's application portfolio.

## <span id="page-5-0"></span>The Role of the APM Administrator

As an administrator, your goal is to enable the analyst to collect and consolidate data about applications. After installing APM, you may need to customize the HPE-supplied entities for the analyst so that the analyst can collect the information needed to make an accurate assessment about the application portfolio.

<span id="page-5-1"></span>This document provides information about how to set up and maintain APM.

## Setting Up APM

Use the following guidelines to set up APM such that the analyst can input and analyze data about an organization's application portfolio:

- 1. Install APM. See the APM *Release Notes* for more information.
- 2. Determine the type of information that will be collected.
	- a. Ask the analyst about the type of information collected for applications and determine how the information maps to the existing application entity fields.
	- b. If necessary, customize the application entity by adding or modifying fields and validations such that all information collected for applications map to application entity fields.
- 3. Define users of APM.
	- a. Add users who are active users of APM that create and manage applications, respond to surveys or requests for more information, or use portlets to view application data.
	- b. Add users who serve as points of reference for other APM entities, such as business owners, technical owners, IT contacts, budget and benefits managers, subject matter experts, reviewers, respondents, resources, and sponsors.
	- c. Add analysts who collect and consolidate information about the organization and applications. This may include assigning additional access grants to allow the analyst to perform specific functions.
- 4. Monitor entities, ongoing application assessments, and other information about the application portfolio.

## <span id="page-6-0"></span>[Related](https://softwaresupport.hpe.com/) Information

The following documents include additional information on how to use PPM and APM:

- <sup>l</sup> *Application Portfolio Management User's Guide*
- <sup>l</sup> *Application Portfolio Management User's Guide*
- <sup>l</sup> *Release Notes*
- <sup>l</sup> *Commands, Tokens, and Validations Guide and Reference*
- <sup>l</sup> *Creating Portlets and Modules*
- <sup>l</sup> *Demand Management Configuration Guide*
- <sup>l</sup> *Security Model Guide and Reference*

These documents are available from the HPE Software Product Manuals Web site (https://softwaresupport.hpe.com).

# <span id="page-7-0"></span>Chapter 2: Application Data Planning

Application data planning is working with the APM analyst to determine the type of data being collected about an application and how that data maps to the existing application entity fields. When necessary, you can modify existing application entity fields or create new application entity fields for the analyst.

You should also work with the analyst to collect data for users who will fulfill a role in the application analysis process. These are users who are active users of APM or serve as points of reference for other APM entities. Required data for users include a username, first name, last name, password, and user type (user, analyst, or administrator, to determine license requirements and the security groups to which the user belongs). You need to define and create these users in Project and Portfolio Management Center (PPM) before the APM user or analyst starts to add/import application data. See "User [Management](#page-21-0) and Security" on page 22 for more information.

## <span id="page-7-1"></span>Mapping Application Data to Application Entity Fields

Work with the analyst and determine the type of data being collected for applications. Map the data to the existing application entity fields. Existing application entity fields can be viewed from the application entity or you can use the PPM Data Migrator for Microsoft Excel (Data Migrator) to generate a Microsoft Excel spreadsheet that contains the existing application entity fields.

If all the data matches to existing application entity fields, you can skip to the next task of defining users of APM.

If some of the application data collected do not map to existing application entity fields, you can customize the existing entity by modifying existing field attributes or adding new fields to match the data being collected. If there are existing fields you do not wish to use, you may exclude them.

## <span id="page-7-2"></span>Customizing Application Entity Fields

Customize the application entity fields by:

- "Modifying Existing [Application](#page-8-0) Entity Fields Attributes" on the next page
- "Excluding Existing [Application](#page-9-0) Entity Fields" on page 10

• "Adding New [Application](#page-9-1) Entity Fields" on the next page

<span id="page-8-0"></span>The concepts for customizing application entity fields can be applied to other existing APM entities.

# Modifying Existing Application Entity Fields **Attributes**

Some field attributes, when modified, do not require any additional setup in APM. You simply modify the field's attributes and continue to use the HPE-provided modules and portlets.

Existing field attributes, when modified, that do not require additional setup include:

- **Field Prompt.** The name of the field.
- **Display.** Determines if the field is visible on the application entity page.
- **Validation Values.** A specific list of acceptable input values for the field.

To update the Field Prompt or Display, modify the APM - Application request type or request header type. The section in the application entity in which the field appears determines if you need to modify the request type or request header type. Use "Table 2-1. [Location](#page-8-1) of editable fields" below to determine if you need to modify the request type or request header type.

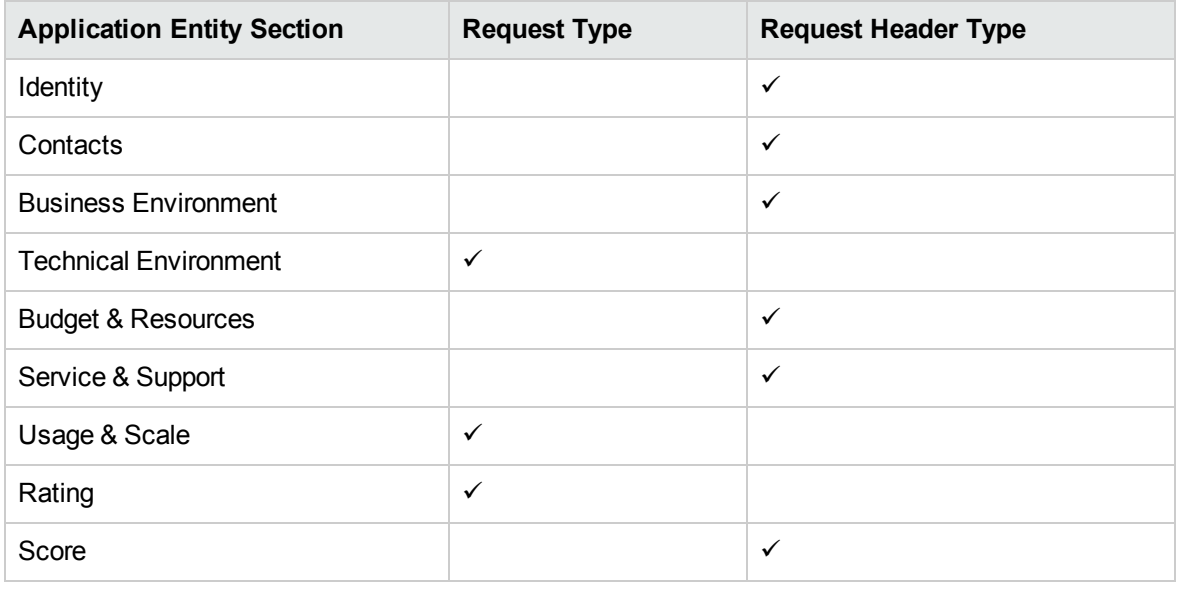

<span id="page-8-1"></span>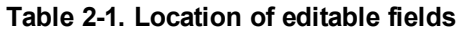

See *Demand Management User's Guide* for more information about configuring request types and request header types.

To add, update, or delete Validation Values, modify the appropriate validation.

<span id="page-9-0"></span>See *Commands, Tokens, and Validations Guide and Reference* for more information about configuring validation values.

## Excluding Existing Application Entity Fields

There are three ways to exclude an existing application entity field:

- **Hide the existing field.** You can prevent the existing field from being displayed in the application entity. However, the field still exists and can be used in APM. This is the simplest way to remove an existing field because you only need to set the Display option for the field. See ["Modifying](#page-8-0) Existing [Application](#page-8-0) Entity Fields Attributes" on the previous page for more information.
- <sup>l</sup> **Disable the existing field.** You can disable the existing field such that it cannot be used in APM. Set the Enabled option for the field. You must generate a new data source for the application entity and configure new portlet definitions to use the new data source. See ["Generating](#page-10-1) a Data Source" on the next [page](#page-10-1) and "Creating Portlet [Definitions"](#page-11-0) on page 12 for more information.
- <sup>l</sup> **Remove the existing field.** You can remove the existing field from the application entity by selecting the field in the request type or request header type and clicking **Remove.** You must generate a new data source for the application entity and configure new portlet definitions to use the new data source. See ["Generating](#page-10-1) a Data Source" on the next page and ["Creating](#page-11-0) Portlet [Definitions"](#page-11-0) on page 12 for more information.

## <span id="page-9-1"></span>Adding New Application Entity Fields

Adding new fields to the application entity requires additional setup in APM. Customize the entity by:

- "Adding a New Field to the APM [Application](#page-10-0) Entity" on the next page
- <sup>l</sup> ["Generating](#page-10-1) a Data Source" on the next page
- "Creating Portlet [Definitions"](#page-11-0) on page 12

### <span id="page-10-0"></span>Adding a New Field to the APM - Application Entity

The APM - Application entity is a predefined request type and request header type. To add a field to the application entity, follow the instructions for configuring a request type and request header type fields in the *Demand Management User's Guide.* Use "Table 2-1. [Location](#page-8-1) of editable fields" on page 9 to determine if you need to modify the request type or request header type.

### <span id="page-10-1"></span>Generating a Data Source

After you have customized the application entity (by adding, disabling, or removing fields), you must generate a new data source for this entity. Any time you update an entity's fields, you must generate or regenerate the data source. When you generate a new data source, you must create new portlet definitions that use this new data source.

1. Rename the existing data source of the application entity for which you are generating a data source:

**Note:** If you are generating a data source for the first time, you may skip this step (there is no existing data source to rename).

- a. Select **Open > Administration > Open Workbench.**
- b. From the shortcut bar, select **Dashboard > Data Sources.**

The Data Source Workbench opens.

- c. Click **List.**
- d. Select the data source to rename and click **Open.**
- e. Update the Data Source Name and click **OK.**
- 2. Go to http*<s>*://*<Host>*:*<Port>*/itg/web/knta/apm/entity/default.jsp.

The Entity Query Tool page opens.

3. From the Entity Query Tool page, enter the following information:

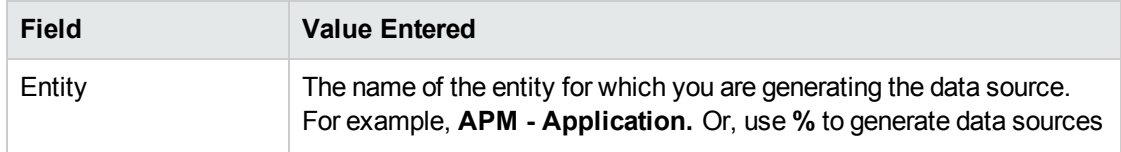

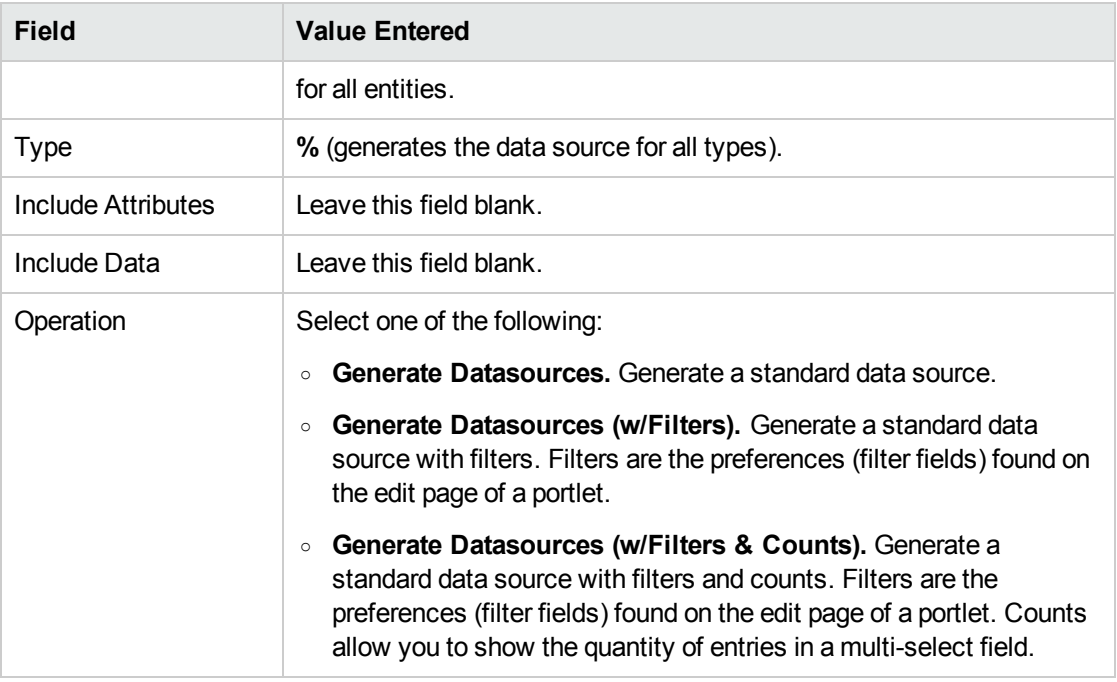

#### 4. Click **Execute.**

5. A separate browser page opens and displays the results.

<span id="page-11-0"></span>See *Creating Portlets and Modules* for more information about data sources.

### Creating Portlet Definitions

After you generate the data source, you must create portlet definitions that use the data source (HPEprovided portlets do not use these new data sources and you cannot change an existing portlet's data source).

See *Creating Portlets and Modules*for more information about creating portlet definitions.

## <span id="page-11-1"></span>Configuring Roadmap

Generally, the roadmap configurations include the following :

- "Setting Request Type as [Roadmap](#page-12-0) Type" on the next page
- "Defining Roadmap [Hierarchy"](#page-12-1) on the next page
- "Defining Roadmap Phases and [Milestones"](#page-17-0) on page 18

## <span id="page-12-0"></span>Setting Request Type as Roadmap Type

**Note:** In APM for PPM 9.22, both Portfolio and Application are default roadmap types. As APM for PPM 9.31 uses different method to implement roadmap related functionality, only Portfolio is a default roadmap type. You have to configure the request type APM - Application to set it as the roadmap type.

To set a request type as the roadmap type:

- 1. Log on to PPM Center.
- 2. From the menu, select **Open** > **Administration** > **Open Workbench**. The PPM Workbench opens.
- 3. From the shortcut bar, select **Demand Mgmt** > **Request Types**.

The Request Type Workbench window opens.

4. Click **List** and then select the request type you want to set as the roadmap type.

The Request Type window opens to the **Fields** tab.

5. Click **New**.

The Field: New window opens to the Attributes tab.

- 6. In the **Token** field, type ROADMAP\_TYPE.
- 7. Fill in the mandatory fields.
- 8. Provide values for the other fields as you desire.

For detailed instructions about creating fields for a request type, see the Creating Fields for Request Types section in the *Demand Management Configuration Guide*.

<span id="page-12-1"></span>9. Click **Add** or **OK**.

## Defining Roadmap Hierarchy

As an APM administrator, after setting an entity request type as a roadmap type, you need to define roadmap hierarchy for the roadmap type in either of the following two levels:

- "Defining [Roadmap](#page-13-0) Hierarchy in the Request Level" below
- <span id="page-13-0"></span>• "Defining [Roadmap](#page-16-0) Hierarchy in the Portfolio Level" on page 17

### Defining Roadmap Hierarchy in the Request Level

As an APM administrator, you can use one of the following two ways to define the roadmap hierarchy in the request level:

- <span id="page-13-1"></span>• "(Recommended) Using Token [SUB\\_ROADMAP\\_ENTITY](#page-13-1) to Define Roadmap Hierarchy" below
- "Using [APM\\_ROADMAP\\_ENTITY\\_HIERARCHY\\_V](#page-15-0) to Define Roadmap Hierarchy" on page 16

## (Recommended) Using Token SUB\_ROADMAP\_ENTITY to Define Roadmap Hierarchy

As an APM administrator, you can create a table component field using the token SUB\_ROADMAP\_ ENTITY in a roadmap type, so that your users can enter child entities information in the table component field on the request detail page of the parent request.

For example, you can define a table component field in the roadmap type APM- Application, then your users can enter release or technology information on the entity detail page of the application.

The system fetches the child entities information from the table component field to generate the roadmap hierarchy in the **Roadmap** section of the request detail page, so that end users can view roadmap hierarchy from the request detail page of the parent request.

To create a table component field for a roadmap type using the token SUB\_ROADMAP\_ENTITY:

- 1. Log on to PPM Center.
- 2. From the menu, select **Open** > **Administration** > **Open Workbench**.

The PPM Workbench opens.

3. From the shortcut bar, select **Demand Mgmt** > **Request Types**.

The Request Type Workbench window opens.

- 4. Click **List** and then select the desired entity request type that has been set as a roadmap type. The Request Type window opens to the **Fields** tab.
- 5. Click **New**.

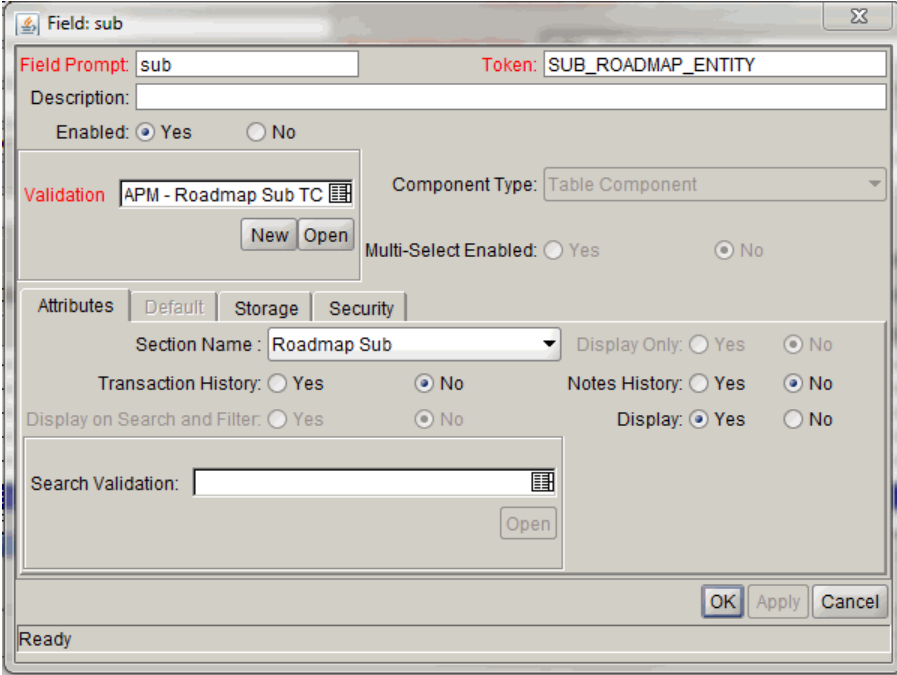

The Field: New window opens to the Attributes tab.

- 6. In the **Token** field, type SUB\_ROADMAP\_ENTITY.
- 7. In the **Validation** field, select a table component type validation.

For the selected validation, make sure that the column that stores the entity IDs selects PARAMETER1 in the Parameter Col field.

**Note:** You can decide which roadmap types can be added as sub-entities. If you do so, your end users can only enter request information of the specified roadmap types in the table component field. If you do not perform such configuration, your end users can add request information of any roadmap type in the field.

8. Provide values for the other fields as you desire.

For detailed instructions about creating fields for a request type, see the Creating Fields for Request Types section in the *Demand Management Configuration Guide*.

9. Click **Add** or **OK**.

## <span id="page-15-0"></span>Using APM\_ROADMAP\_ENTITY\_HIERARCHY\_V to Define Roadmap Hierarchy

You can also define your own roadmap structure by using the database view APM\_ROADMAP\_ ENTITY\_HIERARCHY\_V.

The following describes the definition of this view.

#### **Foreign Keys**

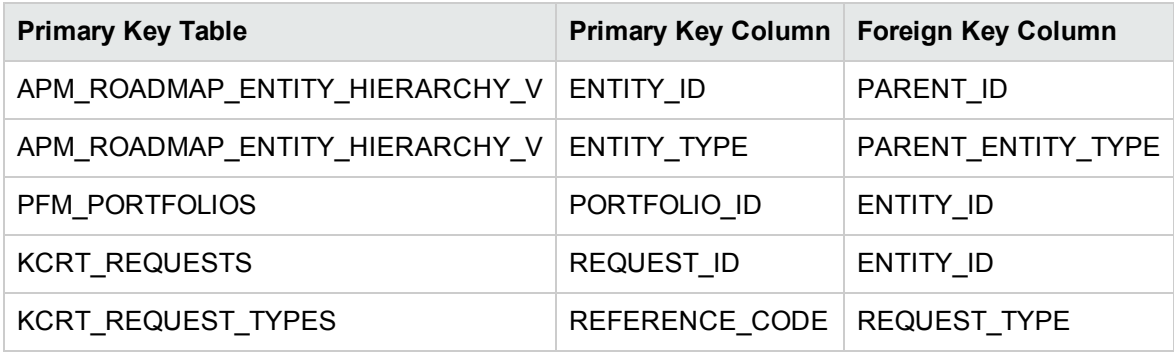

#### **Column Descriptions**

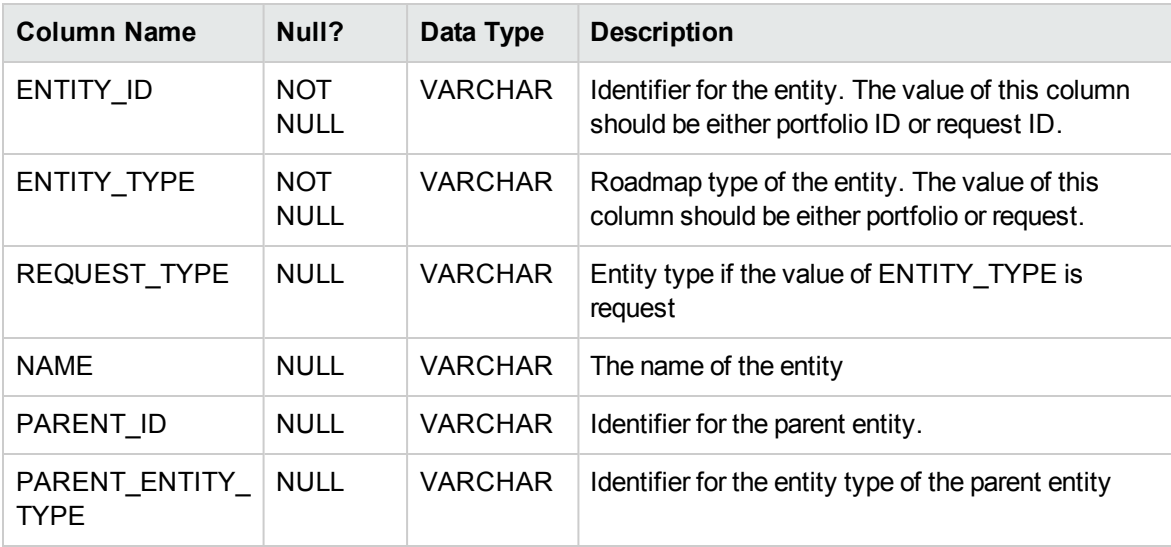

### <span id="page-16-0"></span>Defining Roadmap Hierarchy in the Portfolio Level

The system automatically fetches assets in the **Proposals/Projects/Assets** tab to generate roadmap hierarchy in the **Roadmap** tab of the portfolio page.

To define roadmap hierarchy in the portfolio level, you, as an APM administrator, only need to make sure that requests of desired roadmap types can be regarded as assets to be added in the **Proposals/Projects/Assets** tab of the portfolio page.

To do so,

- 1. Log on to PPM Center.
- 2. From the menu, select **Open** > **Administration** > **Open Workbench**. The PPM Workbench opens.
- 3. From the shortcut bar, select **Demand Mgmt** > **Request Types**.

The Request Type Workbench window opens.

4. Click **List** and then select the roadmap type you want to configure.

The Request Type window opens.

5. Under the Request Header Type field, click **Open**.

The Request Header Type window opens.

6. Click **Field Groups**.

The Field Groups window opens.

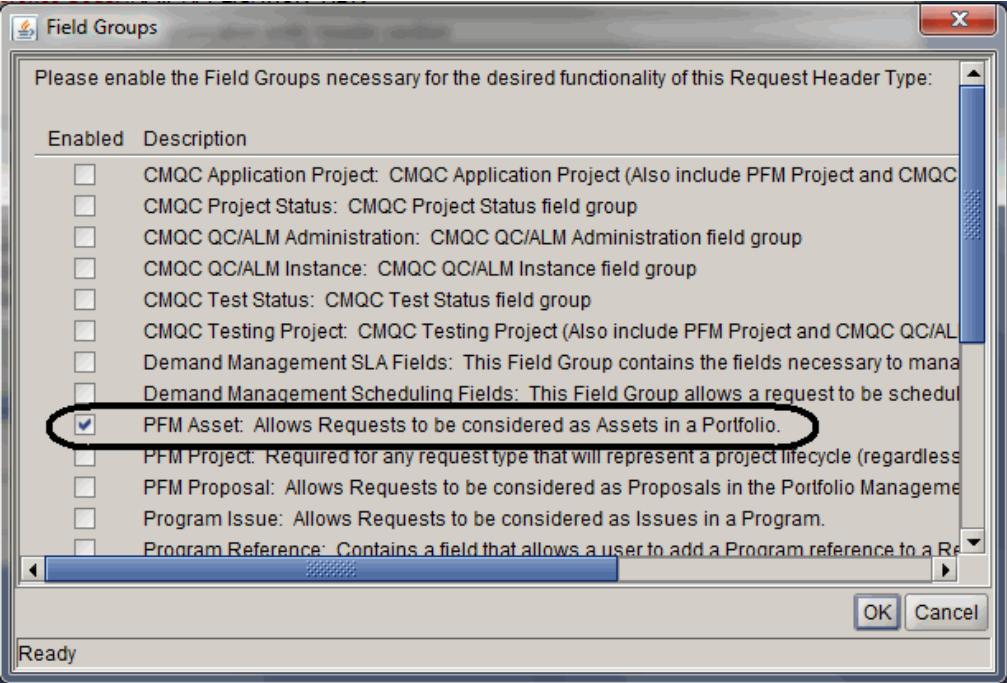

- 7. Select the option **PFM Asset: Allows Requests to be considered as Assets in a Portfolio**.
- <span id="page-17-0"></span>8. Click **OK**.

### Defining Roadmap Phases and Milestones

As an APM administrator, you can define the roadmap phases and milestones according to your business needs.

To define roadmap phases and milestones:

- 1. Log on to PPM Center.
- 2. From the menu, select **Open** > **Administration** > **Open Workbench**.

The PPM Workbench opens.

3. From the shortcut bar, select **Configuration** > **Validation**.

The Validation Workbench window opens.

4. Click **List** and then do the following:

<sup>o</sup> Select **APM - Phase Type** if you want to define roadmap phases.

The Validation : APM - Phase Type window opens displaying the default roadmap phases.

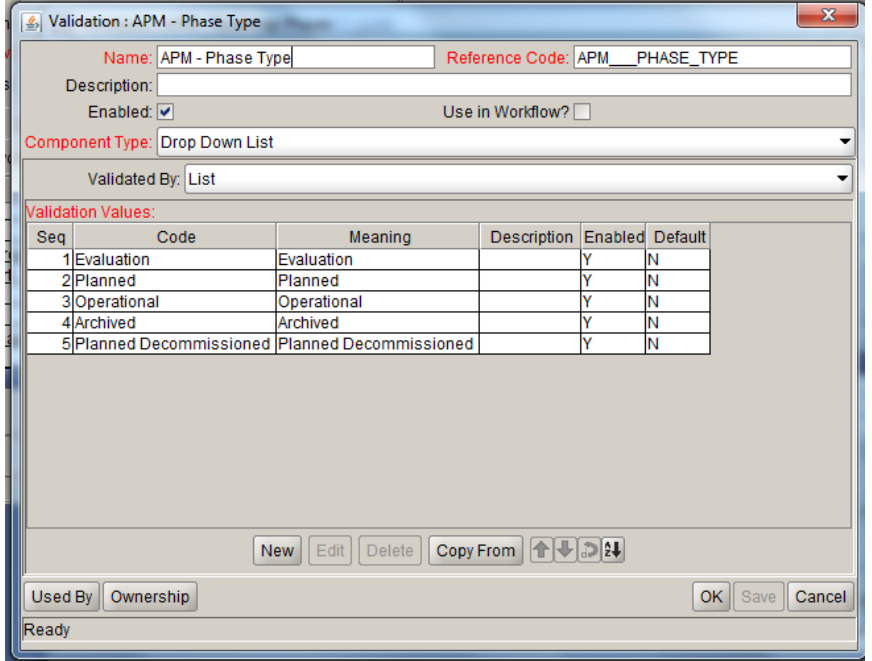

<sup>o</sup> Select **APM - Roadmap Milestone Type** if you want to define roadmap milestones.

The Validation : APM - Roadmap Milestone Type window opens displaying the default roadmap milestones.

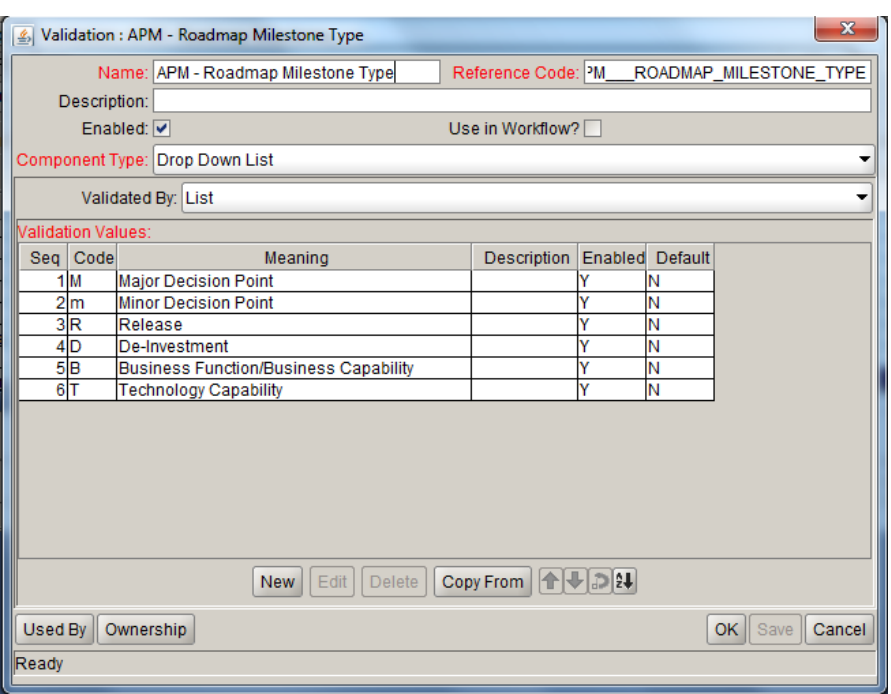

- 5. Edit the Validation Values section to define roadmap phases and milestones as you want.
- <span id="page-19-0"></span>6. Click **OK**.

## Configuring Indicators for Roadmap Phases and Milestones

If you have the Open Workbench access grant, you can do the following to configure indicators for your defined roadmap phases and milestones:

1. From the PPM menu, select **Open** > **Application Portfolio** > **Roadmap Configure Center** > **Phases & Milestones**.

The Phases & Milestones Configuration page opens.

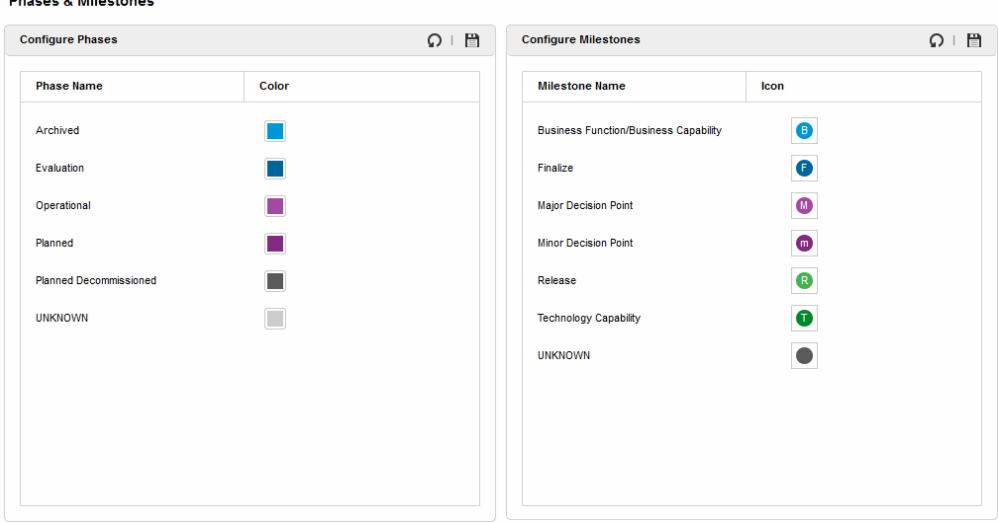

#### 2. Do the following:

- o If you want to configure the color for a roadmap phase.
	- i. Put your cursor over the color for a phase to select your desired color among multiple options.
	- ii. Click  $\Box$  to save your change or click  $\Omega$  to cancel your change.
- o If you want to configure the icon for a roadmap milestone,
	- i. Put your cursor over the icon for a milstone to select your desicred icon among multiple options.
	- ii. Click  $\Box$  to save your change or click  $\Omega$  to cancel your change.

The changes to the colors of phases and icons of milestones are applied on all existing roadmap charts accordingly.

If you want to customize the indicators for roadmap phases and milestones, you can do the following:

- Edit the file default phase color.conf located in the directory <PPM-HOME>\server\<SERVER-NAME>\deploy\itg.war\web\knta\apm\roadmap\conf\, if you want to customize the colors for roadmap phases.
- Edit the files APM\_Milestone\*.png located in the directory <PPM-HOME>\server\<SERVER-NAME>\deploy\itg.war\images\apm\milestone\, if you want to customize the icons for roadmap milestones.

The files for milesonte icons should be png files, with the prefix APM\_Milestone.

# <span id="page-21-0"></span>Chapter 3: User Management and Security

## <span id="page-21-1"></span>Overview of User Management and Security

This section describes Application Portfolio Management (APM) user types, security, defining users, and tracking user information.

## <span id="page-21-2"></span>APM User Types

There are three basic APM user types that can be configured:

- User. The most basic user of APM. The user may be actively involved in creating and managing applications, responding to surveys or requests for more information, or using portlets to view application data. Or, the user may not be an active user of APM and is set up for informational purposes only, to fulfill a certain role of an application or other entity, such as an Executive Sponsor or ITO Contact. For more information about the APM user, see *Application Portfolio Management User's Guide.* For more information about the different type of APM user roles, see "User [Roles"](#page-27-0) on [page 28](#page-27-0).
- **Analyst.** The most active user of APM. The analyst collects and sets up basic information about the organization and collects and consolidates data about applications into consumable information. The analyst can create and manage any APM entity, respond to surveys or requests for more information, analyze applications using application sets, portlets, reports, graphing, and groupings, import and export entity data, and define portlets. For more information about the APM analyst, see *Application Portfolio Management Analyst's Guide.*
- **Administrator.** The most advanced user of APM. The administrator has all the abilities of an analyst and user but is typically involved with supporting the analyst to achieve his goals. The administrator installs, sets up, and maintains APM, defines users, customizes fields and validations for entities, and can create customized entities, data sources, workflows, validations, report types, and security groups.

HPE recommends the following settings when configuring a user of APM. Each user type has a distinct configuration of licenses and security groups to enable specific abilities that the user can perform.

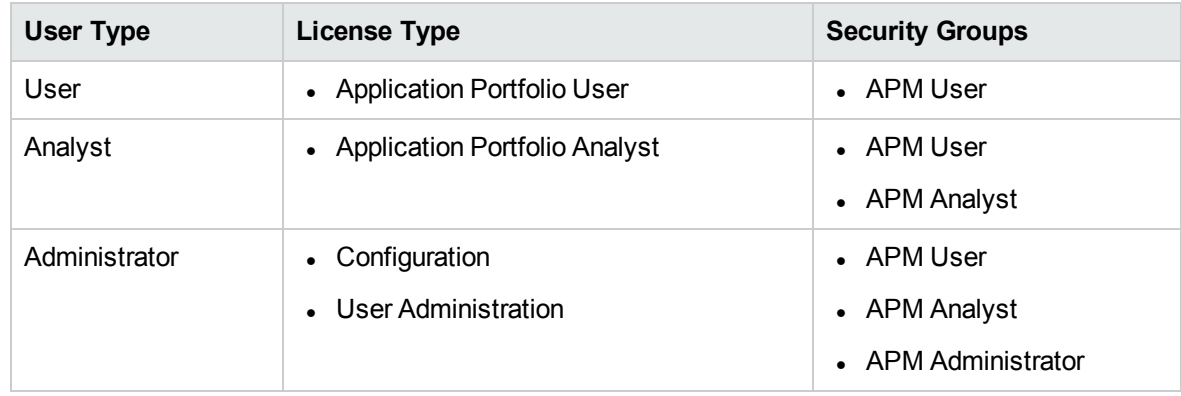

#### <span id="page-22-1"></span>**Table 3-1. APM user type setup**

For a description of the licenses, see ["Licenses"](#page-23-0) on the next page and *Security Model Guide and Reference.*

For a list of access grants provided by each security group, see "Table 3-2. APM [security](#page-24-0) group access grants" on [page 25.](#page-24-0)

**Note:** Any user's ability can be affected by the roles assigned to the user and any entity-level or field-level settings assigned to the user.

## <span id="page-22-0"></span>**Security**

This section addresses the data and process security related to APM. Configuring data and process security typically involves configuring licenses, security groups, access grants, entity-level settings, field-level settings, and setting user roles. APM provides two licenses, three security groups, two access grants, and several user roles to simplify data and process security. The following sections provide information about the licenses, security groups, access grants, and user roles required to secure actions or data related to APM features. See *Security Model Guide and Reference* for more information about entity-level settings and field-level settings.

**Note:** The screen and function access that access grants provide is cumulative. A user who belongs to three different security groups has access to the user interface and functionality provided to all three groups combined. Therefore, to restrict certain screen and feature access, you remove the user from any security group that grants that access.

To see all security groups that are assigned specific access grants, click the **Access Grants** tabs in the User window. You can then:

- **Remove the user from the security group (using the Security Group** tab in the User window).
- Remove the access grants from the security group (in the Security Group window). Do this

<span id="page-23-0"></span>only if no one in that security group needs the access that this access grant provides.

### Licenses

Licenses provide access to and allow users to perform different actions in different parts of APM. Licenses determine the access grants that may be assigned to a user.

Two licenses for APM are provided with PPM:

- <sup>l</sup> **Application Portfolio User.** Provides the same access as the Demand Management application license. However, unless additional product licenses have been purchased, users assigned this license should be limited to the APM User security group and its access grants. When assigned, both an Application Portfolio User and Demand Management license are counted as the licenses used.
- <sup>l</sup> **Application Portfolio Analyst.** Provides the same access as the Configuration system level license. However, unless additional product licenses have been purchased, analysts assigned this license should be limited to the APM User and APM Analyst security groups and their access grants. When assigned, both an Application Portfolio Analyst and Demand Management license are counted as the licenses used while the Configuration system level license is not counted.

**Note:** When a user is assigned the Application Portfolio Analyst license, while it is the same as the Configuration system level license, it should not be counted towards the quantity of Configuration licenses used. In the License Administration window of the PPM Workbench and in the Run License Usage Report, the quantity of Configuration licenses is accurately reported. However, if you have created a custom report or portlet on licensing or are using data directly from the database, the total quantity of Configuration licenses used includes the quantity Application Portfolio Analyst licenses used. For example, if you have purchased 5 Application Portfolio Analyst licenses and 5 Configuration licenses, if you assign 2 Application Portfolio Analyst licenses, the License Administration window displays that you have 3 Application Portfolio Analyst licenses and 5 Configuration licenses available. In your custom report or portlet, it would show that 3 Application Portfolio Analyst licenses and 3 Configuration licenses are available.

### <span id="page-23-1"></span>Security Groups

APM provides three security groups to which you can assign users:

- **APM User.** The APM User creates and manages his own application entities, responds to surveys or requests for more information, and uses portlets to view application data. See *Application Portfolio Management User's Guide* for more information about the APM user's role.
- **APM Analyst.** The APM Analyst has all the abilities of an APM User and can create and manage any APM entity, analyze applications using application sets, portlets, reports, graphing, and groupings, import and export entity data, and define portlets. See *Application Portfolio Management Analyst's Guide* for more information about the APM analyst's role.
- <sup>l</sup> **APM Administrator.** The APM Administrator installs, sets up, and maintains APM, defines users, customizes fields and validations for entities, and can create customized entities, data sources, workflows, validations, report types, and security groups. See "The Role of the APM [Administrator"](#page-5-0) on [page 6](#page-5-0) for more information about the APM administrator's role.

**Note:** Any user's ability can be affected by the roles assigned to the user and any entity-level or field-level settings assigned to the user.

"Table 3-2. APM [security](#page-24-0) group access grants" below shows the access grants assigned to each APM security group. For a description of PPM access grants, see Security Model Guide and Reference. For a description of APM-specific access grants, see ["Access](#page-26-0) Grants" on page 27.

**Note:** View access grants provide read-only access to screens and entities. Users who do not have a view access grant cannot see certain workbenches and windows.

Edit access grants typically enable a user to view, create, modify, and delete entities. For example, if you have the Edit Requests access grant, you can delete requests that you have created.

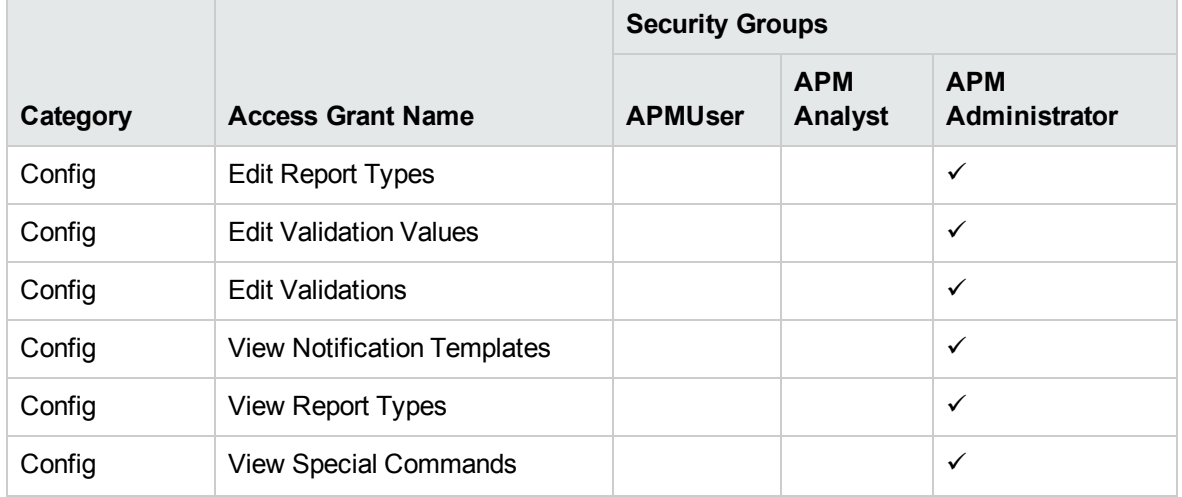

#### <span id="page-24-0"></span>**Table 3-2. APM security group access grants**

|                       |                                                           | <b>Security Groups</b> |                              |                             |
|-----------------------|-----------------------------------------------------------|------------------------|------------------------------|-----------------------------|
| Category              | <b>Access Grant Name</b>                                  | <b>APMUser</b>         | <b>APM</b><br><b>Analyst</b> | <b>APM</b><br>Administrator |
| Config                | View User Data                                            |                        |                              | $\checkmark$                |
| Config                | <b>View Validations</b>                                   |                        |                              | $\checkmark$                |
| Config                | <b>View Workflows</b>                                     |                        |                              | ✓                           |
| Demand Mgmt           | <b>Access Request Query Builder</b>                       | $\checkmark$           | ✓                            | $\checkmark$                |
| Demand Mgmt           | <b>Edit Request Header Types</b>                          |                        |                              | $\checkmark$                |
| Demand Mgmt           | <b>Edit Request Types</b>                                 |                        |                              | $\checkmark$                |
| Demand Mgmt           | <b>Edit Requests</b>                                      | $\checkmark$           | ✓                            | $\checkmark$                |
| Demand Mgmt           | <b>View Request Header Types</b>                          |                        | ✓                            |                             |
| Demand Mgmt           | <b>View Request Types</b>                                 |                        | ✓                            |                             |
| Demand Mgmt           | <b>View Requests</b>                                      | $\checkmark$           | ✓                            |                             |
| Deployment<br>Mgmt    | <b>View Packages</b>                                      |                        |                              | $\checkmark$                |
| <b>Financial Mgmt</b> | <b>Edit Actuals on Financial</b><br>Summary               | $\checkmark$           | ✓                            |                             |
| <b>Financial Mgmt</b> | <b>Edit Approved Budget</b>                               | $\checkmark$           | ✓                            |                             |
| <b>Financial Mgmt</b> | <b>Edit Cost Security</b>                                 | ✓                      | ✓                            | $\checkmark$                |
| <b>Financial Mgmt</b> | <b>Edit Financial Benefits</b>                            | $\checkmark$           | ✓                            |                             |
| <b>Financial Mgmt</b> | <b>Edit Forecasts on Financial</b><br>Summary             | ✓                      | ✓                            |                             |
| <b>Financial Mgmt</b> | Set a Financial Summary<br>Snapshot as the Plan of Record | ✓                      | ✓                            |                             |
| <b>Financial Mgmt</b> | <b>View Costs on Financial</b><br>Summary                 | $\checkmark$           | ✓                            |                             |
| <b>Financial Mgmt</b> | <b>View Financial Benefits</b>                            | $\checkmark$           | ✓                            |                             |
| Portfolio Mgmt        | <b>Assess Application Portfolio</b>                       |                        | ✓                            | $\checkmark$                |
| Sys Admin             | <b>Configure Modules</b>                                  |                        |                              | $\checkmark$                |
| Sys Admin             | <b>Distribute Modules</b>                                 |                        |                              | $\checkmark$                |

**Table 3-2. APM security group access grants, continued**

|           |                                             | <b>Security Groups</b> |                              |                             |
|-----------|---------------------------------------------|------------------------|------------------------------|-----------------------------|
| Category  | <b>Access Grant Name</b>                    | <b>APMUser</b>         | <b>APM</b><br><b>Analyst</b> | <b>APM</b><br>Administrator |
| Sys Admin | <b>Edit Security Groups</b>                 |                        |                              | $\checkmark$                |
| Sys Admin | <b>Edit Users</b>                           |                        |                              | $\checkmark$                |
| Sys Admin | <b>Manage Translations</b>                  |                        |                              | ✓                           |
| Sys Admin | Server Administrator                        |                        |                              | $\checkmark$                |
| Sys Admin | Server Tools: Execute Admin<br><b>Tools</b> |                        |                              | $\checkmark$                |
| Sys Admin | Server Tools: Execute SQL<br>Runner         |                        |                              | $\checkmark$                |
| Sys Admin | <b>View Security Groups</b>                 |                        |                              | $\checkmark$                |
| Sys Admin | <b>View Server Tools</b>                    |                        |                              | ✓                           |
| Sys Admin | <b>View Users</b>                           |                        |                              | $\checkmark$                |
| System    | Edit All Reports                            |                        |                              | $\checkmark$                |
| System    | <b>Edit Portlet Definition</b>              |                        | $\checkmark$                 | $\checkmark$                |
| System    | Import Data                                 |                        | ✓                            | $\checkmark$                |
| System    | Open Workbench                              |                        |                              | $\checkmark$                |
| System    | Ownership Override                          |                        |                              | ✓                           |
| System    | Submit Reports                              |                        | $\checkmark$                 | ✓                           |
| System    | <b>View Portlet Definition</b>              |                        | ✓                            | ✓                           |

**Table 3-2. APM security group access grants, continued**

## <span id="page-26-0"></span>Access Grants

Access grants enable certain activities within APM and PPM. APM uses the access grants that come with PPM and provides additional predefined access grants.

**Table 3-3. APM access grants**

| Category  | <b>Access Grant Name</b>  | <b>Description</b>                                            |
|-----------|---------------------------|---------------------------------------------------------------|
| Portfolio | <b>Assess Application</b> | View and edit all entities, view and run APM reports, and run |
| Mgmt      | Portfolio                 | dynamic graphing.                                             |

**Table 3-3. APM access grants, continued**

| Category | <b>Access Grant Name Description</b> |                     |
|----------|--------------------------------------|---------------------|
| Svstem   | Import Data                          | Currently not used. |

## <span id="page-27-0"></span>User Roles

There are several roles that may be assigned to a user within APM. Some of these roles allow that user to perform additional functions such as viewing or modifying data. A user may already be able to perform these additional functions if, for example, the user is the creator of the entity.

| <b>Role</b>                           | <b>Tasks</b>                                                                                                    |
|---------------------------------------|----------------------------------------------------------------------------------------------------|
| <b>Benefits Manager</b>               | View application information in the Header, Business Environment,<br>Technical Environment, Budget & Resources, and Usage & Scale sections<br>and edit the benefits information in the financial summary. |
| <b>Budget Manager</b>                 | View application information in the Header, Business Environment,<br>Technical Environment, Budget & Resources, and Usage & Scale sections<br>and edit the budget information in the financial summary.   |
| <b>Business Owner</b>                 | View and edit all application information in the Header, Business<br>Environment, Technical Environment, Budget & Resources, Service &<br>Support, Usage & Scale, Rating, and Score sections.             |
| <b>Executive Sponsor</b>              | No additional abilities, informational only.                                                                                                    |
| <b>IT Sponsor</b>                     | No additional abilities, informational only.                                                                                                    |
| <b>ITO Contact</b>                    | No additional abilities, informational only.                                                                                                    |
| Owner                                 | View and edit the owned entity.                                                                                                    |
| Resource                              | No additional abilities, informational only.                                                                                                    |
| Respondent                            | View and edit all application information in the Header, Business<br>Environment, Technical Environment, Budget & Resources, Service &<br>Support, Usage & Scale, Rating, and Score sections.             |
| <b>SME (Subject Matter</b><br>Expert) | View application information in the Header, Business Environment,<br>Technical Environment, Usage & Scale, Rating, and Score sections.                                                                    |
| <b>Survey Respondent</b>              | View application information in the Header, Business Environment,<br>Technical Environment, and Usage & Scale sections.                                                                                   |
| <b>Technical Owner</b>                | View and edit application information in the Header, Business Environment,<br>Technical Environment, Service & Support, Usage & Scale, Rating, and<br>Score sections.                                     |

**Table 3-4. APM user roles**

# <span id="page-28-0"></span>Defining Users

When you determined the type of data to collect for applications, you also collected information about users who would be fulfilling the roles in the application analysis process. You must define these users before the analyst can import this application data.

See "Table 3-1. APM user type setup" on [page 23](#page-22-1) for the recommended settings when configuring an APM user.

For information on how to define and create users, see *Security Model Guide and Reference.*

## <span id="page-28-1"></span>Tracking User Information

<span id="page-28-2"></span>APM provides preconfigured modules and portlets for you to track basic user information. You may also create your own set of modules and portlets to track user information.

### APM Administrator Module

HPE supplies a preconfigured APM Administrator module that contains user-related default portlets for use by the administrator. This section provides a description of the user-related shared Dashboard page and portlets in the APM Administrator module.

**Note:** The preferences of the portlets in the APM Administrator module cannot be edited.

<span id="page-28-3"></span>For more information about how to use the PPM Dashboard pages, see *Creating Portlets and Modules*.

### User Administration Shared Dashboard Page

The User Administration shared Dashboard page for the APM administrator displays portlets with user information that the you might want to track regularly. This includes the quantity of users by role and a list of all users.

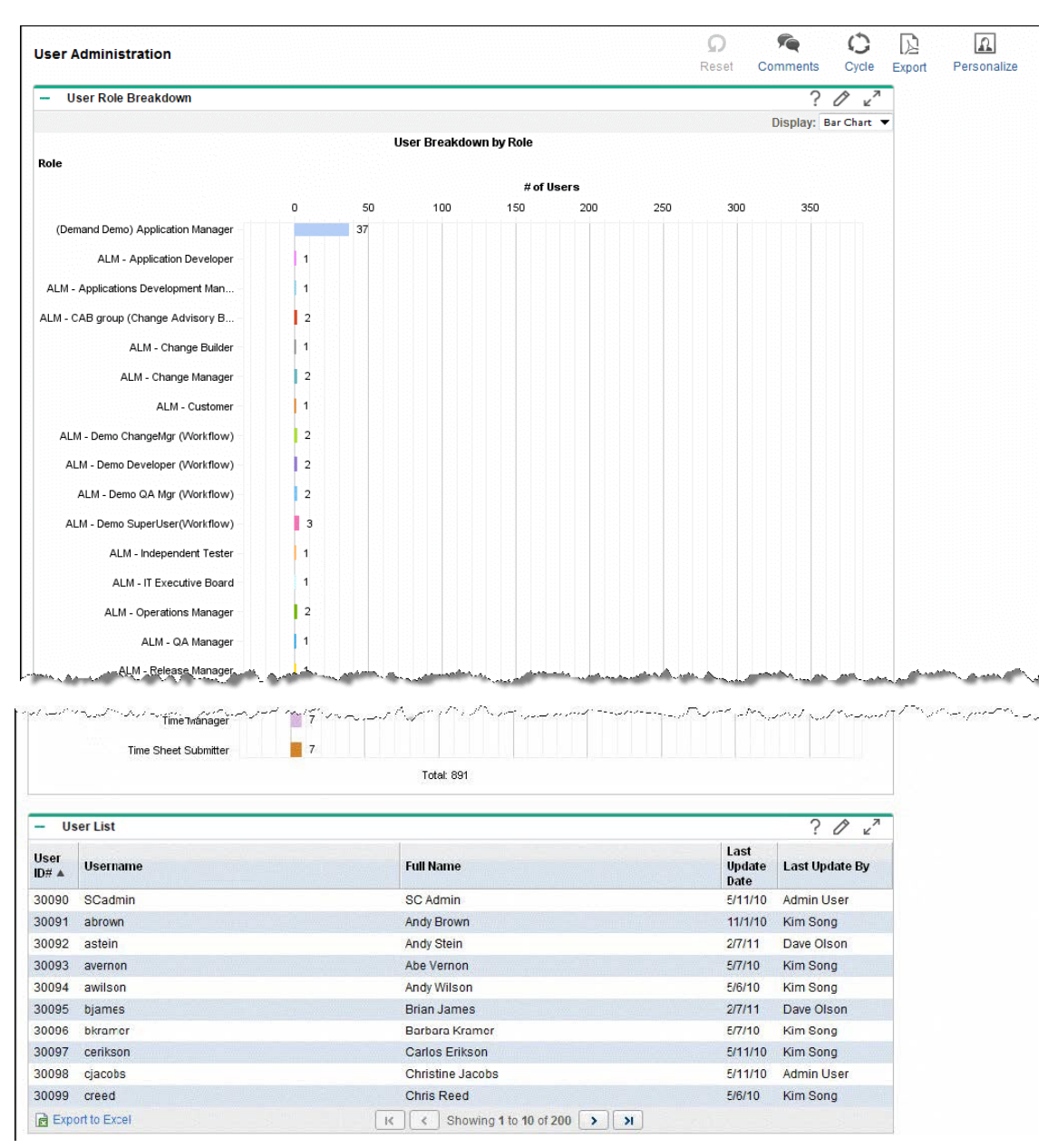

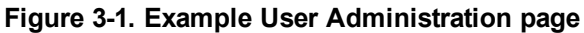

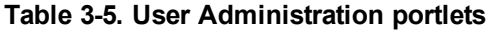

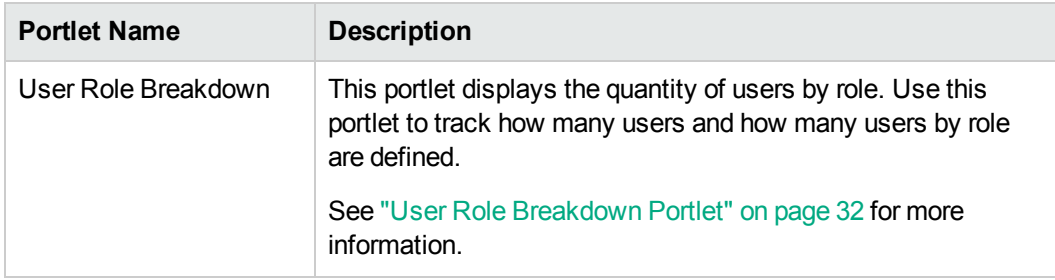

| <b>Portlet Name</b> | <b>Description</b>                                                                                                    |
|---------------------|----------------------------------------------------------------------------------------------------|
| User List           | This portlet displays a list of all users. By default, the portlet<br>displays a user's ID number, username, full name, when the<br>last change was made to the user, and who made that change.<br>Use this portlet to track users. |
|                     | By default, users are listed in ascending order by user ID.<br>See "User List Portlet" below for more information.                                                                                                    |

**Table 3-5. User Administration portlets, continued**

### <span id="page-30-0"></span>User List Portlet

The User List portlet displays a list of all users. By default, this portlet displays a user's username, full name, when the last change was made to the user, and who made that change. Use this portlet to track users configured.

<span id="page-30-1"></span>By default, users are listed numerically (lowest to highest) by User ID#.

### Preferences and Choose Display Columns

Edit the preferences and display columns to filter the results that are displayed in the portlet.

| <b>Field (*Required)</b>                    | <b>Description</b>                                                                                                    |
|---------------------------------------------|----------------------------------------------------------------------------------------------------|
| <b>Security Group</b>                       | Specify zero (all) or one security group to display the users that belong to<br>that security group. If no security group is specified, all users for which<br>data is available are displayed. |
| Sort By                                     | Select the column used to sort the data.                                                                                                    |
| Ascending/Descending                        | Indicate the sorting sequence.                                                                                                    |
| *Rows Displayed                             | Default: 10                                                                                                    |
|                                             | Specify the number of users displayed in the normal portlet view.                                                                                                    |
|                                             | Type any integer greater than zero.                                                                                                    |
| *Rows Displayed in<br><b>Maximized View</b> | Default: 50                                                                                                    |
|                                             | Specify the number of users displayed in a maximized portlet.                                                                                                    |
|                                             | Type any integer greater than zero.                                                                                                    |

**Table 3-6. User List portlet filters**

| Field (*Required)                                           | <b>Description</b>                                                                                                    |
|-------------------------------------------------------------|----------------------------------------------------------------------------------------------------|
| Available Columns                                           | The names of columns that can be displayed in the portlet but are<br>currently not displayed. Refer to the online portlet help for a description of<br>each column. |
| <b>Displayed Columns</b>                                    | Select the names of the columns to display in the portlet and the order in<br>which they are displayed.                                                             |
| <b>Additional Columns</b><br>Displayed in Maximized<br>View | Select the names of the columns to display in a maximized portlet and<br>the order in which they are displayed.                                                     |

**Table 3-6. User List portlet filters, continued**

### <span id="page-31-0"></span>User Role Breakdown Portlet

The User Role Breakdown portlet displays the quantity of users by role. Use this portlet to track how many users and how many users by role are defined.

**Note:** The total listed in this portlet is the total number of roles that are assigned, not the total number of users. A user may be assigned more than one role, therefore this total may be greater than the total number of users.

From this portlet, you may drill down to display, for a selected role, a list of users by ID number, username, full name, when the last change was made to the user, and who made that change.

# <span id="page-32-0"></span>Chapter 4: Entity Management

## <span id="page-32-1"></span>Overview of Entity Management

Application Portfolio Management (APM) provides preconfigured portlets and modules for you to manage entities (you also have access to the APM user and APM analyst preconfigured Dashboard pages). You may create your own set of portlets and modules to manage entities (see *Creating Portlets and Modules* for more information).

## <span id="page-32-2"></span>APM Administrator Module

HPE supplies a preconfigured APM Administrator module that contains entity-related default portlets for use by the administrator. This section provides a description of the entity-related shared Dashboard page in the APM Administrator module.

**Note:** The preferences of the portlets in the APM Administrator module cannot be edited.

<span id="page-32-3"></span>For more information about how to use the PPM Dashboard pages, see *Creating Portlets and Modules*.

### Entity Administration Shared Dashboard Page

The Entity Administration shared Dashboard page for the APM administrator displays portlets with entity information that you might want to track regularly. This includes the quantity of entities registered on the instance and a list of all entities.

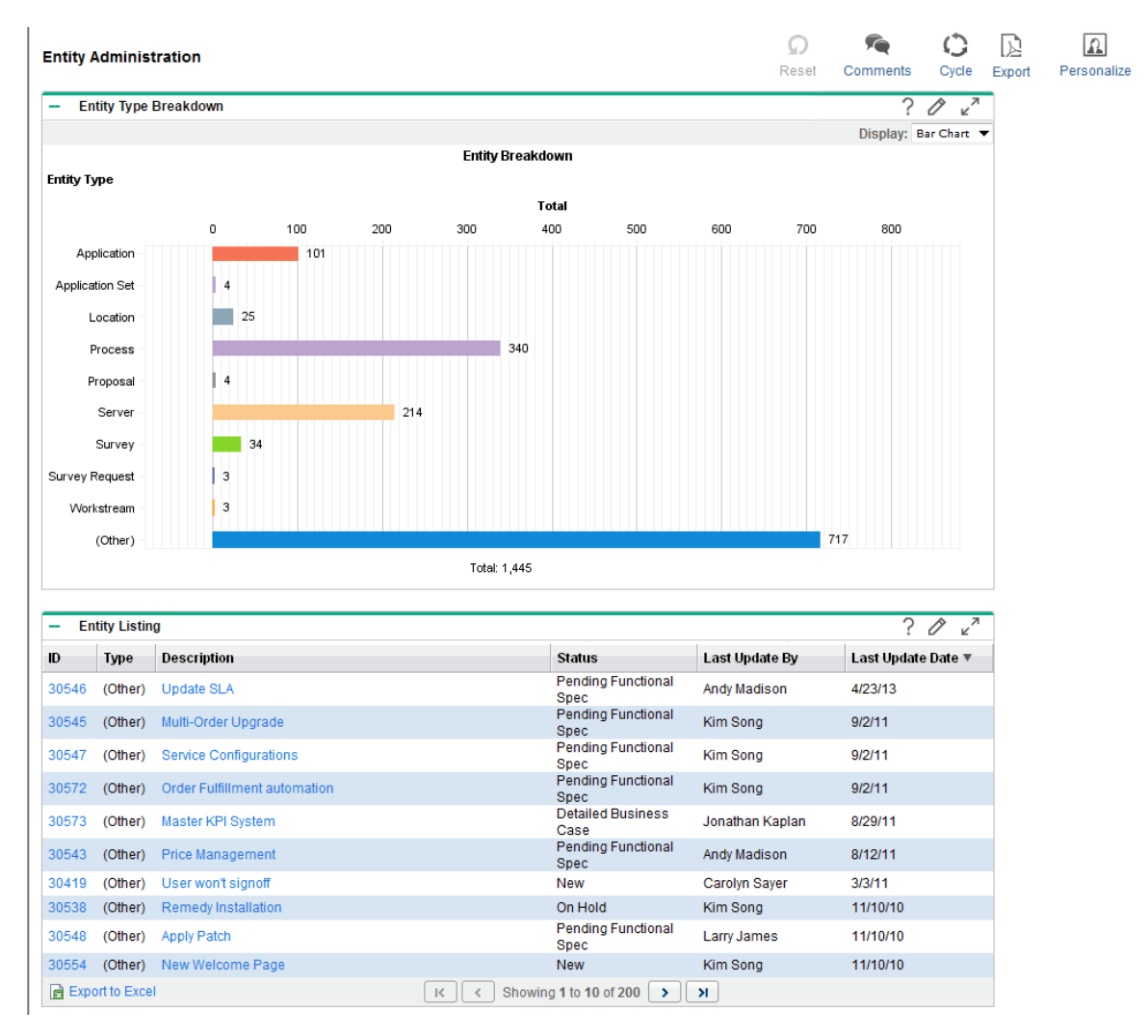

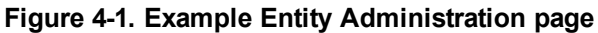

**Table 4-1. Entity Administration portlets**

| <b>Portlet Name</b>   | <b>Description</b>                                                                                                    |
|-----------------------|----------------------------------------------------------------------------------------------------|
| Entity Type Breakdown | This portlet displays the quantity of entities by entity type. This portlet<br>can be displayed as a bar chart (default), pie chart, or list. Use this portlet<br>to track how many entities by entity type are registered on the instance.                                                                                                    |
|                       | By default, entity types are listed in alphabetical order.                                                                                                    |
|                       | See "Entity Type Breakdown Portlet" on page 37 for more information.                                                                                                    |
| <b>Entity Listing</b> | This portlet displays a list of all entities. By default, this portlet displays<br>the entity's ID, entity type, description, status, when the last change was<br>made to the entity, and who made that change. Use this portlet to track<br>registered entities.<br>By default, entity types are listed in ascending order by the date (earliest |

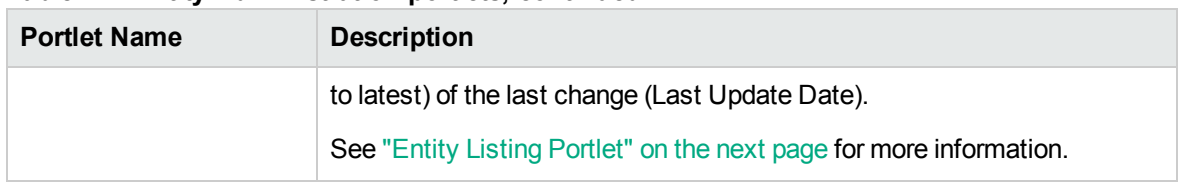

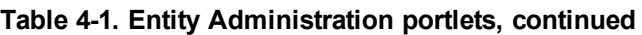

## <span id="page-34-0"></span>HPE-Supplied Portlets for the APM Administrator

You can use the HPE-supplied application portfolio portlets to organize and present information and drill down on displayed data to view more detail. You can add HPE-supplied portlets to your PPM Dashboard pages and customize them to suit your information needs. Refer to the online help for more information about each portlet.

The following portlets are provided:

- Application Health Breakdown
- Application Portfolio Size
- Application to Process Coverage
- Application Value Assessment
- Entity Listing
- Entity Type Breakdown
- List of Applications (Analyst)
- List of Applications (User)
- My Applications
- My Survey Requests
- My Surveys
- My Transformation Proposals
- My Workstreams
- Rating of Transformation Proposals
- TCO Summary
- User List
- User Role Breakdown

The following portlets are provided exclusively for the APM administrator. For each of these portlets, a screenshot and description of fields are provided. Descriptions of the other portlets are provided in the *Application Portfolio Management User's Guide* and *Application Portfolio Management Analyst's Guide*.

- "Entity Listing [Portlet"](#page-35-0) below
- "Entity Type [Breakdown](#page-36-0) Portlet" on the next page
- "User List Portlet" on [page 31](#page-30-0)
- <sup>l</sup> "User Role [Breakdown](#page-31-0) Portlet" on page 32

<span id="page-35-0"></span>For more information about personalizing and maintaining the portlets, see *Creating Portlets and Modules*.

## Entity Listing Portlet

The Entity Listing portlet displays a list of all entities. By default, this portlet displays the entity's ID, entity type, description, status, when the last change was made to the entity, and who made that change. Use this portlet to track registered entities.

### <span id="page-35-1"></span>Preferences and Choose Display Columns

Edit the preferences and display columns to filter the results that are displayed in the portlet.

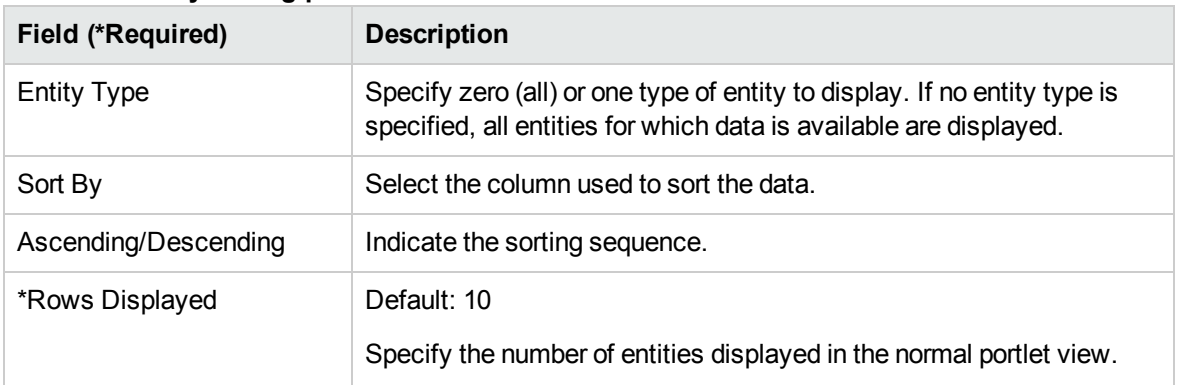

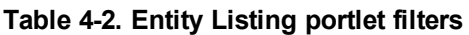

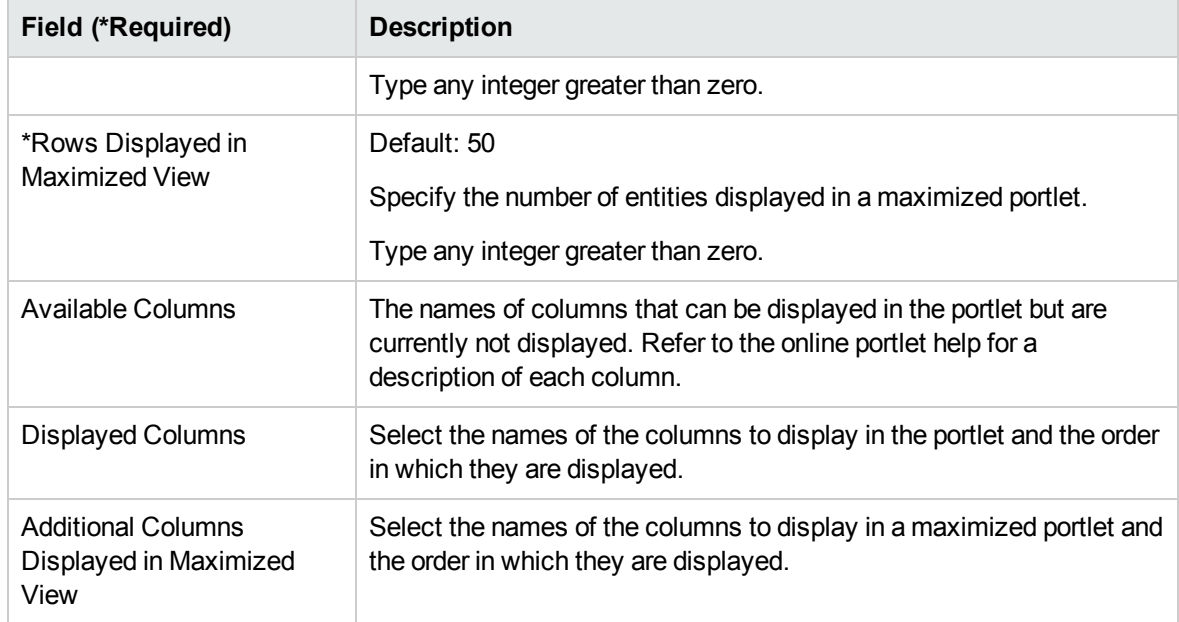

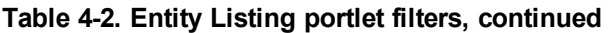

### <span id="page-36-0"></span>Entity Type Breakdown Portlet

The Entity Type Breakdown portlet displays the quantity of entities by entity type. This portlet can be displayed as a bar chart (default), pie chart, or list. Use this portlet to track how many entities by entity type are registered on the instance.

<span id="page-36-1"></span>From this portlet, you may drill down to display, for a selected entity type, a list of entities by ID, entity type, description, status, when the last change was made to the entity, and who made that change.

### Sorting in List Portlets

Sort the list by a column's value by clicking on the column label. The sort icon (an upward or downward pointing triangle) denotes the column on which the list is sorted. An upward pointing triangle means the list is sorted in ascending (lowest to highest) order. A downward pointing triangle means the list is sorted in descending (highest to lowest) order. To change the sort order of the column, click on the label with the sort icon.

# <span id="page-37-0"></span>Chapter 5: Data Migration

If you have multiple PPM instances (for example, development, test, and production), and want to migrate APM entity data from one instance to another without losing original information (such as Created By and Created On), use the Migrate option in the PPM Data Migrator for Microsoft Excel (Data Migrator).

**Note:** To access the Migrate option in the Data Migrator, you must have the Sys Admin: Migrate PPM Objects access grant. This access grant is part of the PPM Administrator, PPM Service Security Group, and PPM All Access Grants security groups.

For information about the Data Migrator, see *Application Portfolio Management Analyst's Guide*.

# <span id="page-38-0"></span>Send documentation feedback

If you have comments about this document, you can contact the [documentation](mailto:your_IE_team_PDL@hpe.com?subject=Feedback on Application Portfolio Management Administrator�s Guide (Project and Portfolio Management Center 9.40)) team by email. If an email client is configured on this system, click the link above and an email window opens with the following information in the subject line:

#### **Feedback on Application Portfolio Management Administrator's Guide (Project and Portfolio Management Center 9.40)**

Just add your feedback to the email and click send.

If no email client is available, copy the information above to a new message in a web mail client, and send your feedback to your\_IE\_team\_PDL@hpe.com.

We appreciate your feedback!